## **COMPAQ User's Guide**

Compaq TFT8010/8020 Flat Panel Monitor

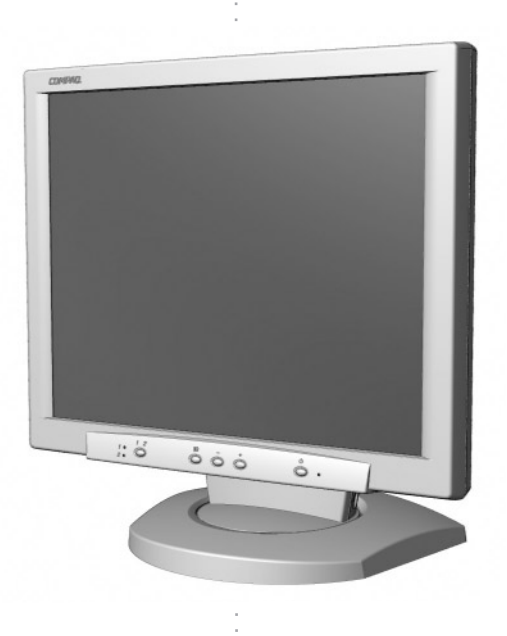

## **Notice**

The information in this guide is subject to change without notice.

COMPAQ COMPUTER CORPORATION SHALL NOT BE LIABLE FOR TECHNICAL OR EDITORIAL ERRORS OR OMISSIONS CONTAINED HEREIN; NOR FOR INCIDENTAL OR CONSEQUENTIAL DAMAGES RESULTING FROM THE FURNISHING, PERFORMANCE, OR USE OF THIS MATERIAL.

This guide contains information protected by copyright. No part of this guide may be photocopied or reproduced in any form without prior written consent from Compaq Computer Corporation.

 1999 Compaq Computer Corporation. All rights reserved. Printed in Taiwan.

Compaq and Deskpro are registered in the U. S. Patent and Trademark Office.

Microsoft, MS-DOS, Windows, Windows NT, and other names of Microsoft products referenced herein are trademarks or registered trademarks of Microsoft Corporation.

ENERGY STAR $^{\circ}$  is a U.S. registered mark.

Product names mentioned herein may be trademarks and/or registered trademarks of their respective companies.

The software described in this guide is furnished under a license agreement or nondisclosure agreement. The software may be used or copied only in accordance with the terms of the agreement.

## *User's Guide*

**Compaq TFT8010/8020 Flat Panel Monitors**

First Edition (September 1999) Part Number 146425-001

#### **Compaq Computer Corporation**

# **English**

## **Product Features**

The Compaq TFT8010/8020 Flat Panel Monitors have an active matrix, thin-film transistor (TFT), liquid crystal display (LCD). The monitor features include the following:

- Large 18-inch (45.7 cm) viewable area display
- $\blacksquare$  1280  $\times$  1024 resolution, plus full-screen support for lower resolutions
- Wide viewing angle to allow viewing from a sitting or standing position, or moving side-to-side
- Tilt and swivel adjustment capabilities
- Removable base for flexible mounting solutions
- Includes two signal connectors:
	- ❏ Standard 15-pin VGA connector (cable included); does not require a special graphics adapter card
	- ❏ DVI connector (digital cable included); requires a DVI compatible graphics adapter card that supports analog and/or digital video signals
- Plug and play capability if supported by your system
- On-Screen Display (OSD) adjustments in six different languages: English, Dutch, French, German, Italian, and Spanish for ease of setup and screen optimization
- CD-ROM includes an information file (INF), Image Color Matching file (ICM), Colorific calibration software, the Compaq LCD Display Assistant setup and configuration utility, the Compaq Display LiteSaver utility, and product documentation
- Programmable sleep mode timer
- **E** Energy Saver feature for Energy Star<sup>®</sup> compliance
- Monitor base includes a housing space for an optional USB hub
- Security lock slot
- AssetControl
- Compliant with the following regulated specifications:
	- ❏ EPA ENERGY STAR
	- ❏ European Union CE Directives
	- ❏ Swedish MPR II 1990
	- ❏ Swedish TCO '99

#### **Information Files**

The CD-ROM included with this monitor contains two information files to be installed onto your computer—an .INF file and an .ICM file.

- The .INF file defines monitor resources and provides specifications used by Microsoft Windows 95 and Windows 98 to install support software for certain hardware devices. The .INF file ensures monitor compatibility and optimization with your computer's graphics adapter. INF file updates are downloadable by clicking on: <www.compaq.com/products/monitors/index.html>
- The .ICM file provides color matching consistency from monitor screen to printer and is activated from within graphics programs that have this feature.

To install these files on your computer, complete one of the following:

- Insert the Compaq CD-ROM in your computer's CD drive and when the CD-ROM menu launches, select *Install Software*  $\rightarrow$  *Install INF and ICM files for Microsoft Windows* and follow the on-screen instructions.
- Follow the instructions on the "Configuring Your Compaq LCD Monitor" card located in the Program License Agreement packet along with the CD-ROM.

## **Setting Up the Monitor**

To set up the monitor, ensure that the power is turned off to the monitor, computer system, and other attached devices, then follow these steps:

✎This monitor has two signal connectors on the back panel that can be used to connect two computers simultaneously to the monitor. Be sure the Video Select button on the front of the monitor is set to the correct position to receive signals from the connected computer. See the *Front Panel Controls* table for more information.

#### **Connecting the VGA Cable**

- 1. Place the monitor in a convenient, well-ventilated location near your computer.
- 2. Connect the monitor VGA connector on the back panel of the monitor to the 15-pin connector  $\bullet$  on the back panel of the computer and tighten the screws.

✎Be sure the signal cable aligns with the VGA 15-pin connector. Do not force the cable onto the connector or you may damage the signal cable.

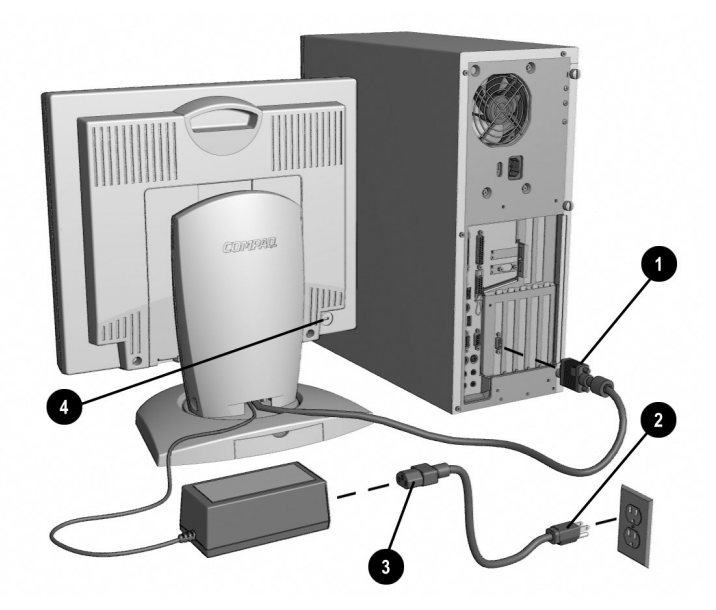

3. Connect one end of the AC power cord  $\bullet$  to the AC adapter and connect the other end of the  $AC$  power cord  $\bullet$  to an electrical outlet that is easily accessible and close to the monitor.

**CAUTION:** When connecting the monitor, be sure to use the AC adapter supplied with the monitor. Failure to use this AC adapter may result in damage to the monitor.

 $\triangle$  For security purposes, this monitor has been fitted with a slot  $\bigcirc$ for use with a security cable lock that can be purchased separately at most computer stores.

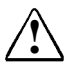

**WARNING:** To reduce the risk of electric shock or damage to your equipment:

- $\blacksquare$  Do not disable the power cord grounding plug. The grounding plug is an important safety feature.
- Plug the power cord into a grounded (earthed) electrical outlet that is easily accessible at all times.
- $\blacksquare$  Disconnect power from the monitor by unplugging the power cord from the electrical outlet.
- Do not place anything on power cords or cables. Arrange them so that no one may accidentally step on or trip over them. Do not pull on a cord or cable. When unplugging from the electrical outlet, grasp the cord by the plug.

✎At this time, install the Compaq LCD Display Assistant utility included on the Compaq CD-ROM. Use the onscreen instructions to adjust the picture quality of your monitor. To install this utility onto your computer, follow the instructions on the LCD-RTF file on the CD-ROM or the "Configuring Your Compaq LCD Monitor" card located in the Program License Agreement packet.

**IMPORTANT:** Always activate a screen saver program, the programmable sleep mode timer, or turn off the monitor when it is not in use for a prolonged period of time. All LCD monitors that display the same static image on the screen for a prolonged period of time may exhibit screen image retention. Please note that image retention is not a permanent condition and will fade over a period of time. Image retention is a condition that may occur on all LCD screens.

#### **Connecting the DVI-D Cable**

To connect the DVI-D (Digital Visual Interface-Digital) cable to the DVI-I (Digital Visual Interface-Integrated) connector on the back of the monitor, you must first remove the monitor base cover and the monitor back panel.

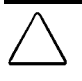

**CAUTION:** Before beginning to disassemble the monitor, be sure the monitor is turned off and the power and signal cables are both disconnected.

✎The DVI-D cable supplied with this monitor is for digital to digital connection only. To use the DVI-I connector as a digital interface, your computer must have a DVI-compatible graphics card installed. To use the DVI-I connector as an analog signal interface, use a DVI-I cable with a 15-pin VGA connector on the computer end.

To remove the monitor base cover and back panel, complete the following steps:

- 1. Lay the front bezel down on a soft area to prevent it from getting scratched, defaced, or broken.
- 2. Remove the cover  $\bullet$  from the monitor base by placing your fingers in the opening on the bottom of the base and pulling upward, then pulling out to remove the cover.
- 3. Remove the back panel  $\bullet$  from the monitor by pushing the bottom tabs upward and pulling out to remove the panel.

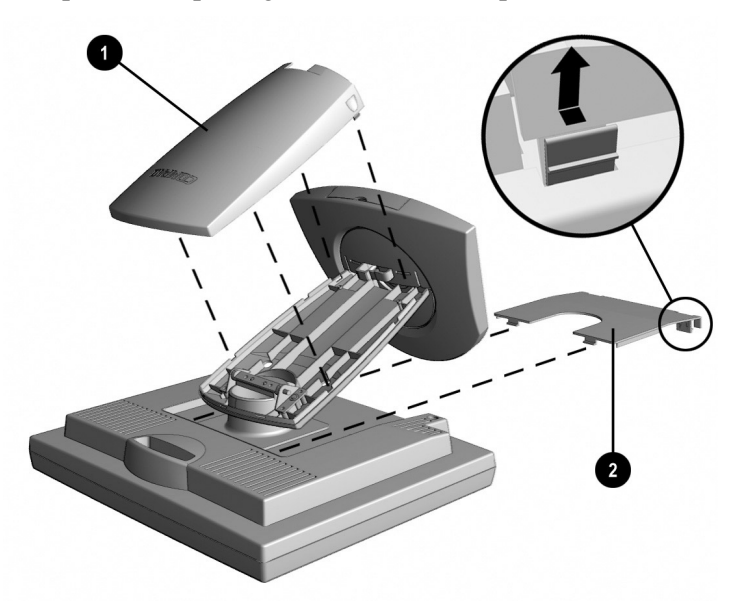

4. Connect the DVI-D cable to the DVI-I connector  $\bullet$  on the back panel of the monitor by threading the cable through the neck yoke on the monitor base to the DVI-I connector, then connect the other end of the cable  $\bullet$  to the DVI connector on the back panel of the computer.

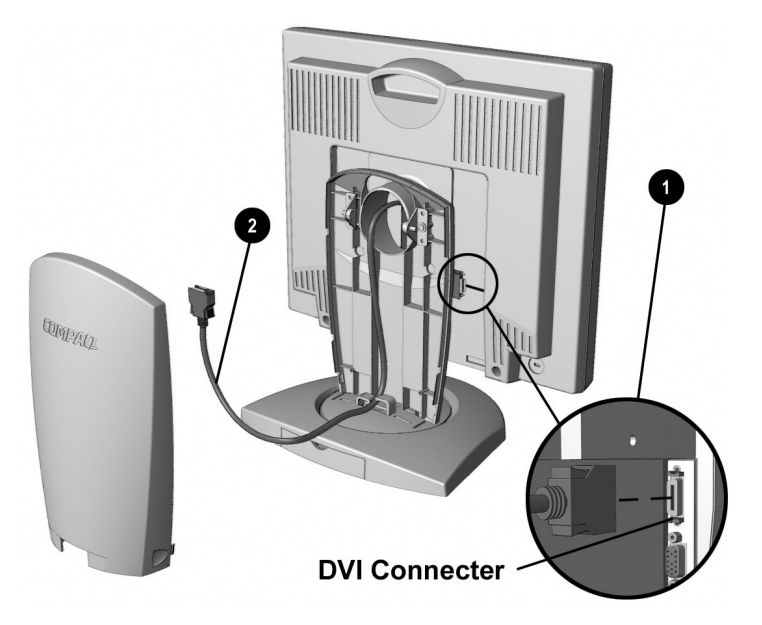

- 5. Replace the monitor back panel and monitor base cover.
- 6. Reconnect the power cable and power on the monitor and computer.
- 7. On the monitor front panel, press in the Video Select button to illuminate the position **2** LED.

✎If the Video Select button continues to default to position **1**, check to see if the DVI cable is properly connected.

The DVI connector on this monitor uses digital video information to provide higher speed for higher display resolution. The results are more precise video displays without manually adjusting screen display quality.

#### **Compatible DVI Cables (not included)**

DVI-I Cable (Analog) to VGA Connector (15 pin) DVI-D Cable (Digital only) to Digital Flat Panel (DFP) (MDR-20)

#### **Adding a Compaq Powered USB Hub**

The monitor base is designed to house an optional Compaq Powered USB hub. The Compaq Powered USB hub is not included with the monitor. It is sold separately. For information on purchasing the Compaq Powered USB hub (part no. 138638-xxx), call your Compaq authorized dealer, seller, or reseller. To locate a reseller near you, call Compaq at 1-800-AT-COMPAQ or visit the Compaq web site at [http://www.compaq.com .](www.compaq.com.cn)

To remove the housing cap from the base:

- 1. Press down on the top of the cap.
- 2. Pull the cap outwards to remove it.

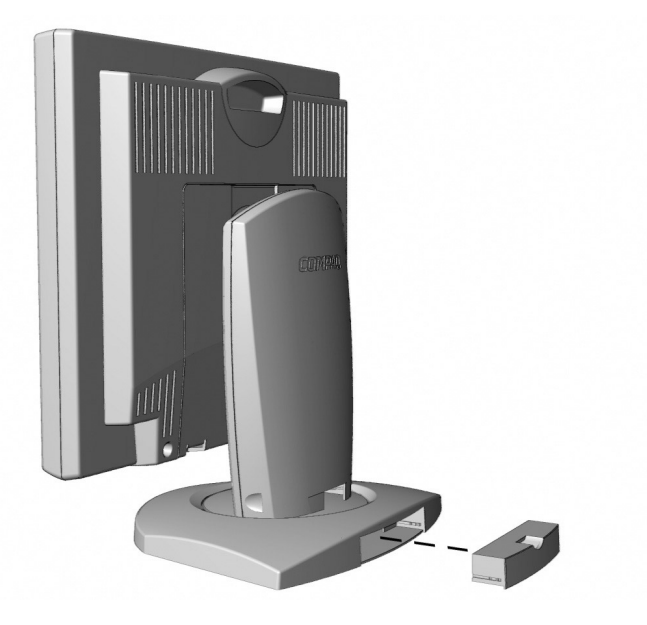

The following are required to operate the Compaq Powered USB hub:

- Your computer must be fitted with a USB port.
- Your computer must have Microsoft Windows 95 OSR2.1 or later, or Microsoft Windows 98 as the operating system.

USB connectors are used to connect USB-compatible Plug and Play devices such as a keyboard, mouse, or joystick to the USB hub using Plug and Play install procedures. Plug and Play install procedures consist of plugging in the USB device while the system is turned on and using it without reconfiguring your computer.

#### **Removing the Monitor Base**

Before you can mount the monitor onto a swing arm or other mounting fixture, you must remove the monitor from the base.

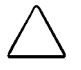

**CAUTION:** Before beginning to disassemble the monitor, be sure the monitor is turned off and the power and signal cables are both disconnected.

To remove the monitor from the base, complete the following steps:

- 1. Lay the front bezel down on a soft area to prevent it from getting scratched, defaced, or broken.
- 2. Remove the cover  $\bullet$  from the monitor base by placing your fingers in the opening on the bottom of the base and pulling upward, then pulling out to remove the cover.
- 3. Remove the back panel  $\bullet$  from the monitor by pushing the bottom tabs upward and pulling out to remove the back panel.
- 4. Disconnect and remove the signal and power cables from the back of the monitor.
- 5. Remove the four screws  $\Theta$  as shown below.

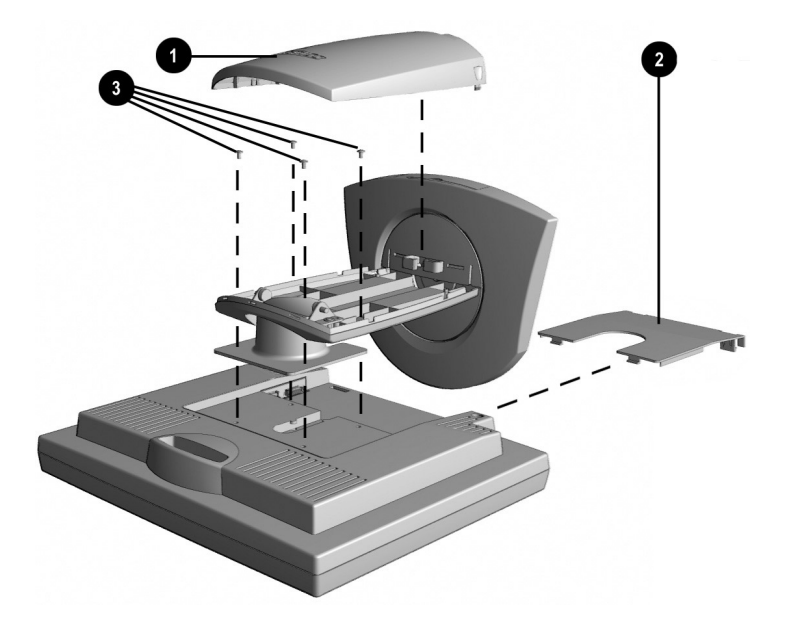

#### **CAUTION:** Ensure that the bottom of the monitor base is positioned over a table or desktop before removing the base from the monitor.

6. Remove the monitor base from the monitor.

When the base is removed, four threaded mounting holes are exposed on the monitor panel to be used for mounting purposes. These mounting holes have 100 mm centers and are compliant with the Video Electronics Standards Association (VESA) standard for mounting flat panel displays.

To mount the monitor on a swing arm or other mounting fixture, follow the instructions included with the mounting fixture to be used.

## **Operating the Monitor**

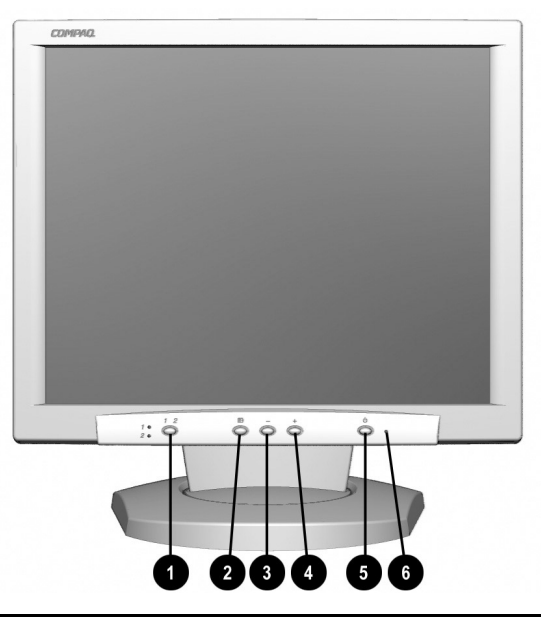

#### **Front Panel Controls**

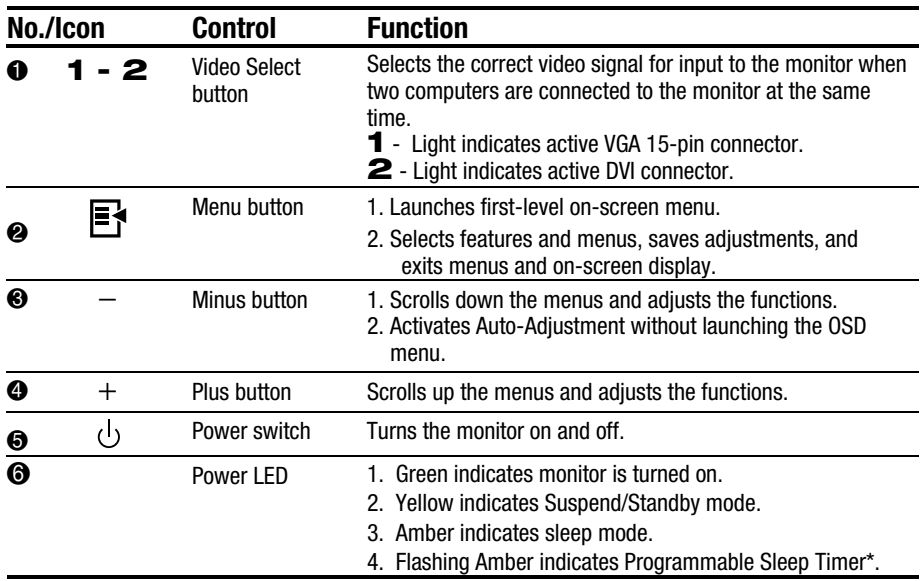

\*Programmable Sleep Timer enables you to set a time for the monitor to power on and power off at the same time every day. It eliminates the need to turn off the monitor at the end of the day and conserves energy. To set this mode, refer to Sleep Timer in the on-screen display.

#### **On-Screen Display Settings**

The adjustments for screen settings are located in the on-screen display (OSD) and can be viewed in one of six available languages. The following menus show the functions at each level:

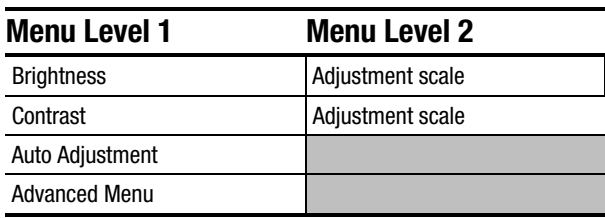

#### **Basic Menu**

#### **Advanced Menu**

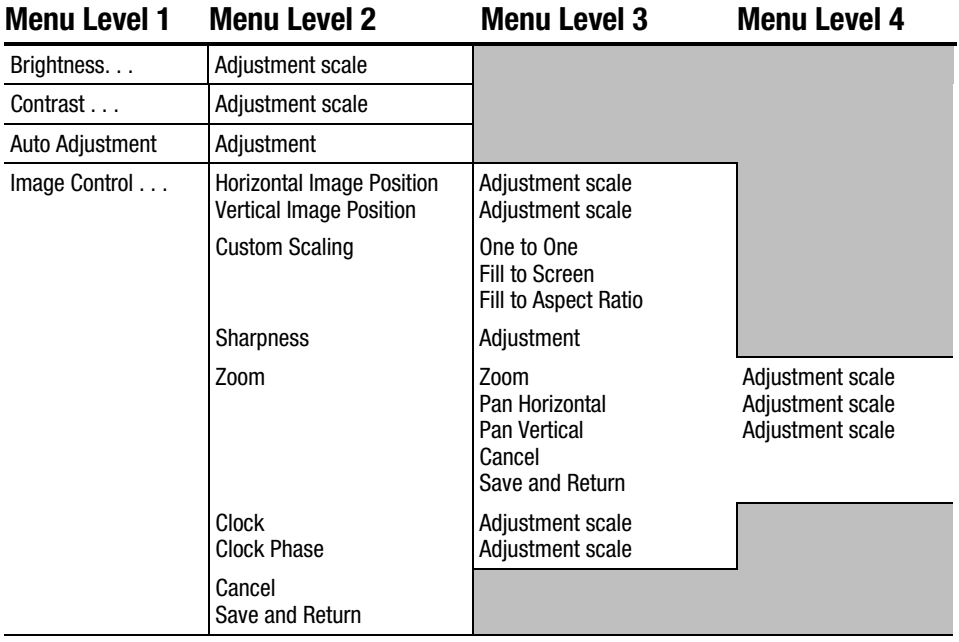

*Continued*

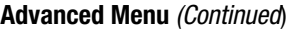

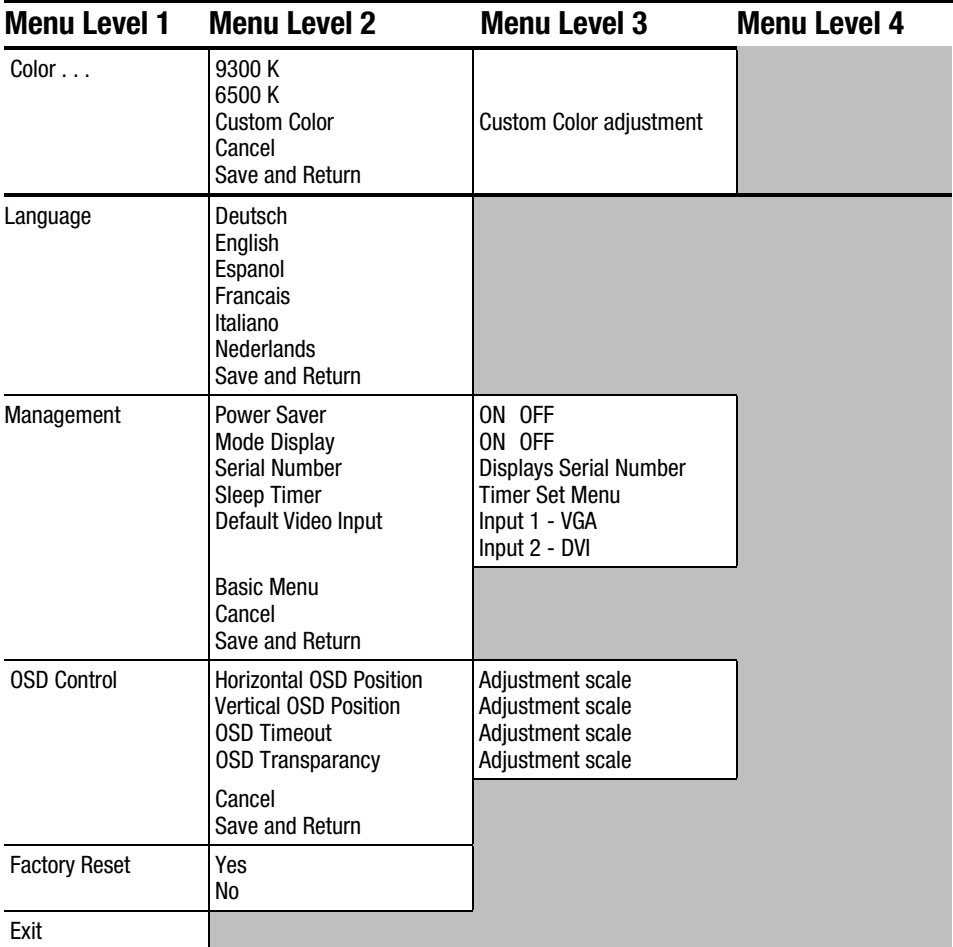

#### **How to Adjust Settings**

- 1. Launch the on-screen display Menus:
	- ❏ To display the Basic Menu on the monitor screen: Press the Menu button  $\bullet$  on the monitor front panel.
	- ❏ To display the Advanced Menu: Press the Menu button 1 on the monitor front panel to display the Basic Menu, use the Minus or Plus buttons to scroll to and highlight the Advanced Menu, then press the Menu button  $\bullet$  again.

✎After the Advanced Menu has been selected, it remains the default On-Screen Display each time the monitor is powered-on until the Basic Menu option is re-selected.

- 2. To select an item from either Menu, highlight the item by pressing the Minus (-) button  $\Theta$  located on the monitor front panel and scrolling to the item. To reverse or back up, press the Plus  $(+)$  button  $\bullet$ .
- 3. Highlight your choice and press the Menu button  $\bullet$  again.

For example, to select the Image Control menu, press the Minus button  $\odot$  until Image Control is highlighted, then press the Menu button  $\bullet$  to display the Level 2 Menu for Image Control.

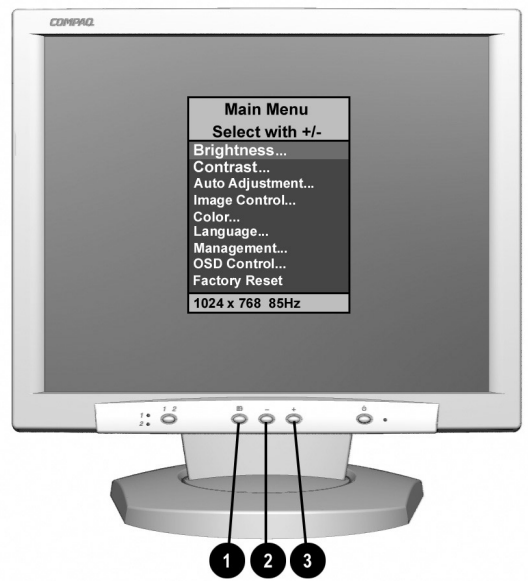

*Monitor with On-Screen Display*

- 4. A second-level menu displays with either an adjustment scale or an expanded item menu. Again, to make a selection, press the Minus (−) button  $\bullet$  to scroll down or press the Plus (+) button  $\bullet$  to reverse or back up.
	- ✎ The second-level menus for Brightness and Contrast display an adjustment screen, Auto Adjustment displays a message. Use the Minus button to decrease and the Plus button to increase the screen brightness and contrast, then press the Menu button to save the adjustment.
- 5. Access the third and fourth level menus by highlighting a function and pressing the Menu button to display the next level. Adjust the third and fourth level menu displays using the same procedures as the second level.

 6. To exit from the on-screen menu, select *Exit* from the Main Menu. To exit from a second level menu, select *Save and Return* or *Cancel,* then select *Exit* from the Main Menu. To exit from a third or fourth level menu, press the Menu button on the front panel until the screen displays the second level menu, select *Save and Return* or *Cancel* from the second level menu, then select *Exit* from the Main Menu.

The on-screen display is easy to use, just follow the instructions on the screen.

#### **Video Select Button**

This monitor has two signal connectors (VGA and DVI-I) on the back panel for connecting two computers or graphics cards to the monitor. When two computers are connected to the monitor and both are turned on, select the appropriate video signal on the monitor front panel by doing the following:

- $\blacksquare$  To activate the VGA connector, press the video select button ( $\blacksquare$  in the Front Panel Controls table). The video select LED next to the number **1** illuminates.
- To activate the DVI-I connector, press and release the video select button. The video select LED next to the number **2** illuminates.
	- ✎ To set the monitor to default to a computer signal, in the On-Screen Display, select Input 1 or Input 2 from the Management  $\rightarrow$  Default Video Input menu.

#### **Special OSD Messages**

Special OSD messages will appear on the monitor screen when identifying the following monitor conditions:

- **Input Signal Out of Range**—Indicates the monitor is unable to access the appropriate input signal. The resolution setting must be lowered.
- **Going to Sleep**—Indicates the screen display is entering a sleep mode.
- **Check Video Cable**—Indicates the video cable may not be plugged into the computer or the selected video input is not accurate.
- **2 Inputs Active…Select Input 1 or Input 2** Indicates two active videos are connected. Press the video select button on the monitor front panel, or in the On-Screen Display  $\rightarrow$  Management  $\rightarrow$  Default Video Input menu, select Input 1 or Input 2.
- **Adjusting**—Indicates the auto adjustment function is active.

#### **Programmable Sleep Timer**

The Programmable Sleep Timer is an energy-saving feature that enables you to set a time for the monitor to power on and off at the same time every day. This also extends the life of the backlight bulbs in the monitor. The Sleep Timer has five settings:

- Set Current Time
- Set Sleep Time
- Set On Time
- Timer: On/Off
- Sleep Now

To set the timer:

- 1. Press the Menu button on the monitor front panel to display the Main Menu.
- 2. Scroll down and highlight *Management.*
- 3. Press the Menu button to select *Management.*
- 4. Scroll down and highlight and select *Sleep Timer*  $\rightarrow$  *Set Current Time*.
- ✎You must set the current local time before you reset the time for *Sleep Time* or *On Time.*
- 5. Press the Menu button once to enter the adjustment mode for hours the hours will blink.
- 6. Press the Minus or Plus buttons to adjust the hour.
- 7. Press the Menu button again to enter the time for minutes—the minutes will blink.
- 8. Press the Minus or Plus buttons to adjust the minutes.
- 9. Press the Menu button to lock in the time chosen.
- 10. After setting the current time, the blinking highlight automatically skips to *Set Sleep Time* "hours." Repeat steps 6 through 9 to set *Sleep Time.*

 If you do not want to set *Sleep Time,* press the Menu button twice, then select *Save and Return* to exit the menu.

 11. After setting Sleep Time, the blinking highlight automatically skips to *Set On Time* "hours." Repeat steps 6 through 9 to set *On Time*.

- 12. Set the Timer mode to *On* to activate the Sleep Timer settings.
- 13. When you are finished, select *Save and Return* to exit the menu.

The fifth selection *Sleep Now* turns the monitor backlights off immediately and stays in sleep mode until the next *On Time* activates or the menu button is pressed.

## **Adjusting Screen Quality**

Allow the monitor to warm up for 20 minutes before performing the following procedures. The screen image stabilizes after a warm-up period.

The Auto Adjustment feature in the OSD automatically fine-tunes the image quality each time a new video mode is utilized. If additional improvement is desired, select *Auto Adjustment* in the OSD Basic Menu.

For more precise adjustments, use the Compaq LCD Display Assistant utility included on the CD-ROM. This utility graphically illustrates how to adjust the Clock and Clock Phase controls described in the *Optimizing Digital Conversion* section below.

✎The Compaq LCD Display Assistant utility is used to adjust the screen quality of your monitor. This utility provides on-screen instructions. To install this utility onto your computer, select "Install Software" from the launched CD-ROM menu and follow the on-screen install procedures, or follow the instructions on the "Configuring Your Compaq LCD Monitor" card located in the Program License Agreement packet.

#### **Optimizing Digital Conversion**

This monitor contains advanced circuitry that allows the flat panel screen to function like a standard monitor. Two controls in the on-screen display can be adjusted to improve image performance or digital conversion: Clock and Clock Phase.

**IMPORTANT:** The Clock must first be set correctly since the Clock Phase settings are dependent on the main Clock setting.

- Clock—Increase/decrease the value to minimize any vertical bars or stripes visible on the screen background.
- Clock Phase—Increase/decrease the value to minimize video distortion or video jitter.

✎When adjusting the Clock and Clock Phase values, if the monitor images become distorted, continue adjusting the values until the distortion disappears. To restore the factory settings, select *Yes* from the *Factory Reset* menu in the on-screen display.

#### **Display Resolutions**

The display resolutions listed below are the most commonly used modes and are set as factory defaults. This monitor automatically recognizes these preset modes and they will appear properly sized and centered on the screen.

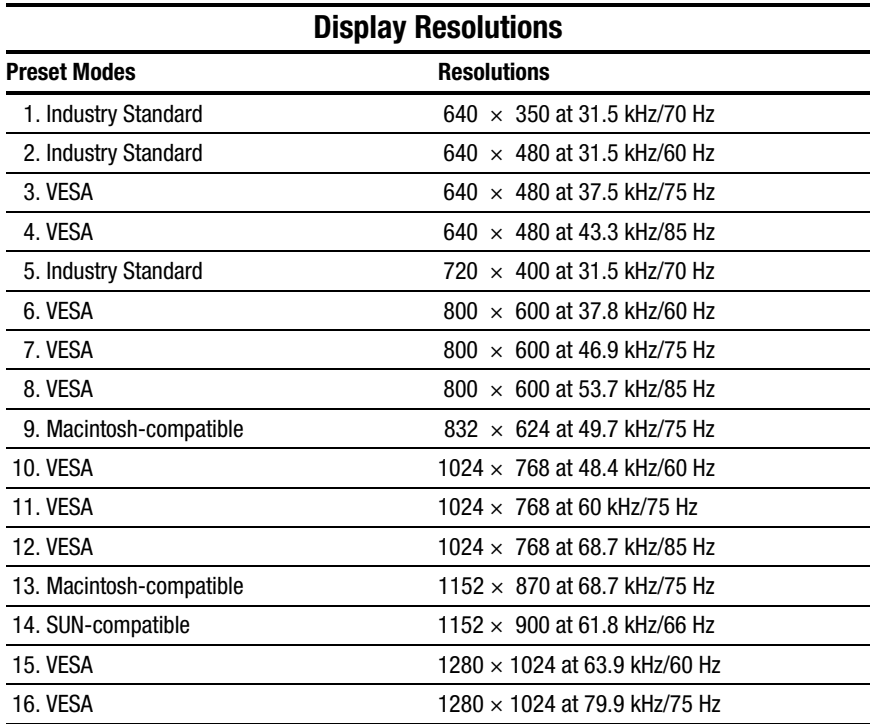

#### **User Modes**

The video controller signal may occasionally call for a mode that is not preset if:

- You are not using a Compaq standard graphics adapter.
- You are not using a preset mode.

If this occurs, you may need to readjust the parameters of the monitor screen by using the on-screen display. User changes can be made to any or all of these modes and saved in memory. The monitor automatically stores the new setting, then recognizes the new mode just as it does a preset mode. In addition to the 16 factory preset modes, there are 10 user modes that can be entered and stored.

## **Energy Saver Feature**

The energy saver feature has four different modes of operation:

- Full power
- Suspend/Standby
- Sleep
- Programmable Sleep

By selecting settings in the computer's Energy Saver utility, you are able to determine the length of the inactivity period before the monitor goes into sleep or programmable sleep mode.

The following table describes the monitor energy saver levels available during the different modes of operation.

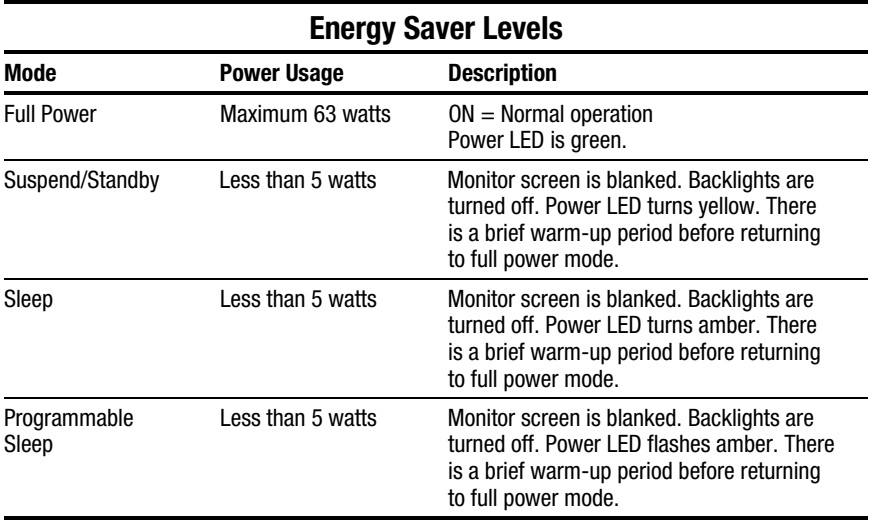

Refer to your computer manual for instructions on setting energy saver features (sometimes referred to as power management features).

✎ The energy saver features for monitors only work when connected to computers that have energy saver features.

## **Care and Maintenance**

This section explains how to care for and maintain your Compaq monitor during normal everyday use.

#### **Protecting the Monitor**

To protect your monitor from overheating and other types of damage, follow these suggestions:

- Use only a power source and connection appropriate for this monitor, as indicated on the marking label/back plate and the AC adapter.
- If an extension cord or power strip is used, make sure that the cord or strip is rated for the product and that the total ampere ratings of all products plugged into the extension cord or power strip do not exceed 80% of the extension cord or strip ampere ratings limit.
- Do not overload an electrical outlet, power strip, or convenience receptacle. The overall system load must not exceed 80% of the branch circuit rating. If power strips are used, the load should not exceed 80% of the power strip input rating.
- Install the monitor near an outlet that you can easily reach. Disconnect the product by grasping the plug firmly and pulling it from the outlet. Never disconnect it by pulling the cord.
- Unplug the monitor from the wall outlet before cleaning. Do not use liquid cleaners or aerosol cleaners.
- Slots and openings in the cabinet are provided for ventilation. These openings must not be blocked or covered. Never push objects of any kind into cabinet slots or other openings.
- Do not drop the monitor or place it on an unstable surface.
- Do not allow anything to rest on the power cord. Do not walk on the cord.
- Keep the monitor in a well-ventilated area, away from excessive light, heat, and moisture.
- Do not open the monitor cabinet or attempt to service this product yourself. Adjust only those controls that are covered by the operating instructions. If the monitor is not operating properly or has been dropped or damaged, contact your Compaq authorized dealer, reseller, or service provider.

#### **Cleaning the Monitor**

To clean the monitor, follow these steps:

- 1. Turn off the monitor and the computer.
- 2. Dust the monitor by wiping the screen and the cabinet with a soft, clean cloth.

If the screen requires additional cleaning, use a clean cloth dampened with isopropyl alcohol.

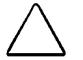

**CAUTION:** Do not use benzene, thinner, ammonia, or any volatile substance to clean the monitor screen or cabinet. These chemicals may damage the monitor. Never use water to clean an LCD screen.

#### **Shipping the Monitor**

Keep the original packing box in a storage area. You may need it later if you move or ship your monitor.

# **Agency Regulatory Notices**

## **Federal Communications Commission Notice**

This equipment has been tested and found to comply with the limits for a Class B digital device, pursuant to Part 15 of the FCC Rules. These limits are designed to provide reasonable protection against harmful interference in a residential installation. This equipment generates, uses, and can radiate radio frequency energy and, if not installed and used in accordance with the instructions, may cause harmful interference to radio communications. However, there is no guarantee that interference will not occur in a particular installation. If this equipment does cause harmful interference to radio or television reception, which can be determined by turning the equipment off and on, the user is encouraged to try to correct the interference by one or more of the following measures:

- Reorient or relocate the receiving antenna.
- Increase the separation between the equipment and the receiver.
- Connect the equipment into an outlet on a circuit different from the circuit that the receiver is connected.
- Consult the dealer or an experienced radio or television technician for help.

#### **Modifications**

The FCC requires the user to be notified that if any changes or modifications are made to this device, not expressly approved by Compaq Computer Corporation, this may void the user's authority to operate the equipment.

#### **Cables**

Connections to this device must be made with shielded cables with metallic RFI/EMI connector hoods to maintain compliance with FCC Rules and Regulations.

#### **Declaration of Conformity for products marked with the FCC logo - United States only**

This device complies with Part 15 of the FCC Rules. Operation is subject to the following two conditions: (1) this device may not cause harmful interference, and (2) this device must accept any interference received, including interference that may cause undesired operation.

For questions regarding your product, contact:

Compaq Computer Corporation P.O. Box 692000, Mail Stop 530113 Houston, Texas 77269-2000

Or, call 1-800-652-6672 (1-800-OK COMPAQ)

For questions regarding this FCC declaration, contact:

Compaq Computer Corporation P.O. Box 692000, Mail Stop 510101 Houston, Texas 77269-2000

Or, call (281) 514-3333

To identify this product, refer to the Part, Series, or Model number found on the product.

#### **Canadian Notice**

This Class B digital apparatus meets all requirements of the Canadian Interference-Causing Equipment Regulations.

#### **Avis Canadien**

Cet appareil numérique de la classe B respecte toutes les exigences du Règlement sur le matériel brouilleur du Canada.

#### **European Notice**

Products with the CE Marking comply with both the EMC Directive (89/336/EEC) and the Low Voltage Directive (73/23/EEC) issued by the Commission of the European Community.

Compliance with these directives implies conformity to the following European norms:

- EN55022 (CISPR 22) Radio Frequency Interference
- EN50082-1 (IEC801-2, IEC801-3, IEC801-4) Electromagnetic Immunity
- EN60950 (IEC950) Product Safety

#### **Japanese Notice**

この装置は、情報処理装置等電波障害自主規制協議会 (VCCI) の基準 に基づくクラスB情報技術装置です。この装置は、家庭環境で使用すること を目的としていますが、この装置がラジオやテレビジョン受信機に近接して 使用されると、受信障害を引き起こすことがあります。 取扱説明書に従って正しい取り扱いをして下さい。

#### **German Ergonomics Notice**

Compaq Computers, when tested with the Compaq TFT8010/8020 monitors, were evaluated and found compliant to the requirements of ZH 1/618 (German Safety Regulations for Display Work Places in the Office Sector).

#### **EPA ENERGY STAR Compliance**

Monitors that are marked with the ENERGY STAR Logo meet the requirements of the EPA ENERGY STAR program. As an ENERGY STAR Partner, Compaq Computer Corporation has determined that this product meets the ENERGY STAR guidelines for energy efficiency. Specific details on using the Energy Saving features can be found in the energy saver or power management section of the computer manual.

# **Specifications**

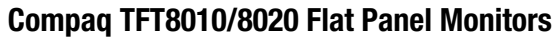

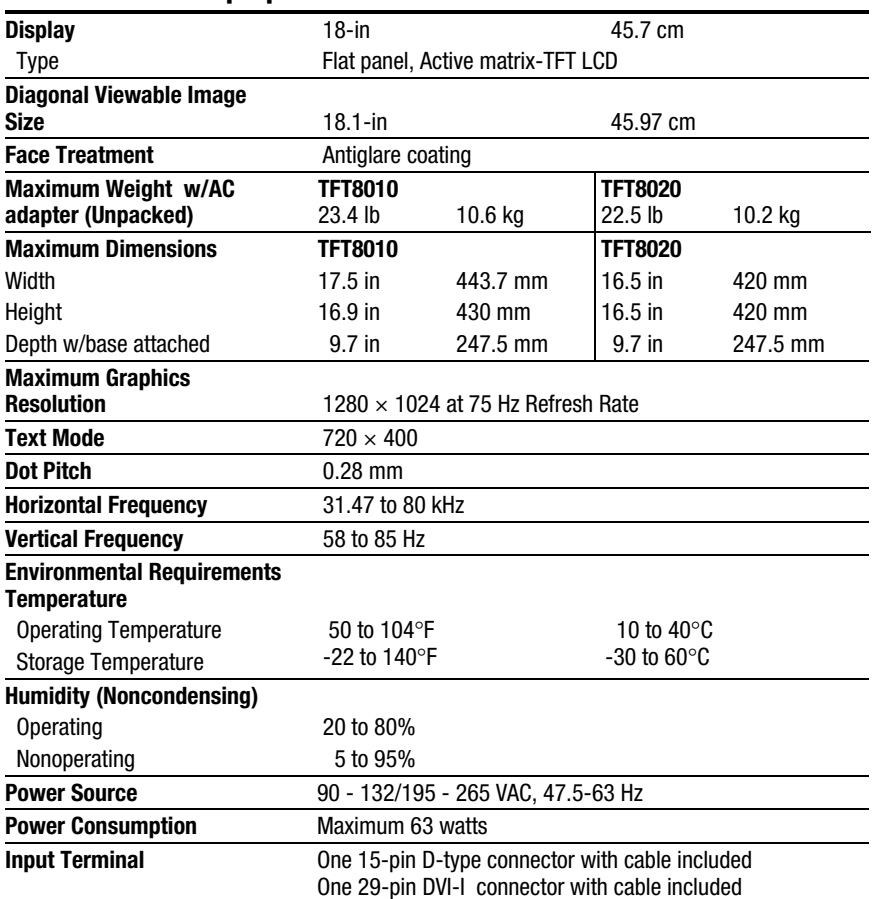

### **Color Display Values**

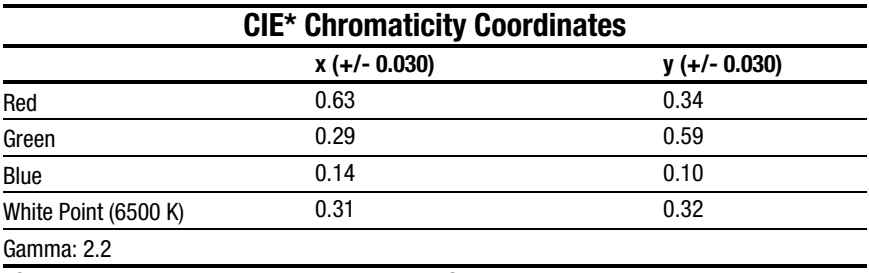

\*Commission International d'Eclairage, 1931 Standard.

## **Power Cord Set Requirements**

If you were not provided with a power cord for your monitor, you should purchase a power cord that is approved for use in your country. The power cord must be rated for the product and for the voltage and current marked on the product's electrical ratings label. The voltage and current rating of the cord should be greater than the voltage and current rating marked on the product. In addition, the diameter of the wire must be a minimum of  $0.75$  mm<sup>2</sup> or 18AWG, and the length of the cord must be between 6 feet (1.8 m) and 12 feet (3.6 m). If you have questions about the type of power cord to use, contact your Compaq authorized service provider.

A power cord should be routed so that it is not likely to be walked on or pinched by items placed upon it or against it. Particular attention should be paid to the plug, electrical outlet, and the point where the cord exits from the product.